#### **Background**

The enrollment engine keeps a history of all enrollment requests that it processes successfully. The system queries against these transactions as well as any enrollment transactions posted through the Grade Roster component, displaying in a grid at the bottom of this page all of the enrollment request transactions that meet your search criteria.

You must enter at least two search criteria. For example, you can search by term and EmplID to find out how a student got dropped from a class, or you can search by term and Class Nbr to see the last students to enroll in a class.

**Enrollment Request** 

#### Locating Enrollment Request Information

- 1. Enter UNCCH in the Academic Institution field.
- 2. Click the Search button.
- 3. Conduct a Search for Enrollment Records.

**Important:** You must enter at least 2 search criteria.

- a. Enter the 4-digit Term
- b. Enter the student's PID
- c. Click the Search button

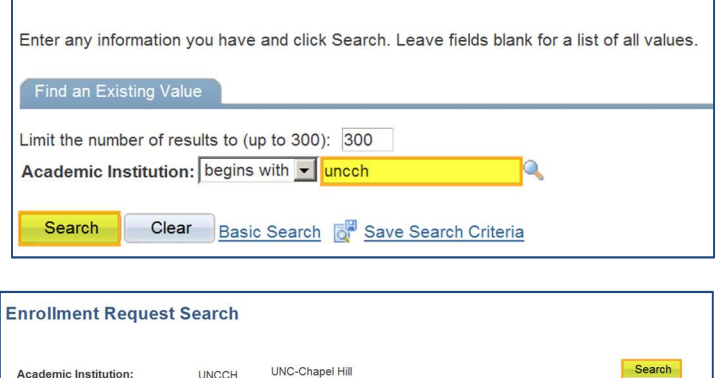

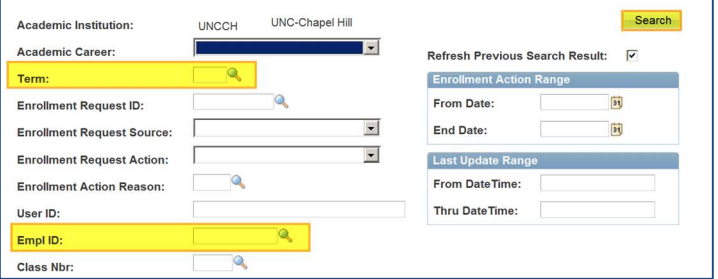

Note: Search by Empl ID to view by student, or by Class Nbr. to view results for an entire class. Also, you can use the date range fields on the right to narrow down results.

The results of the search will be displayed at the bottom of the screen.

The results can be sorted by clicking on the column header.

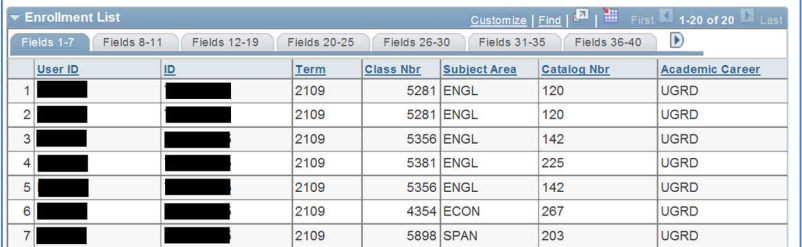

Note: The fields used to display this information can be customized by the user arranging the tabs according to the fields displayed on a tab.

#### Organize Enrollment Request Information

The fields that contain information associated with the enrollment request can be configured to display on tabs in various order. Tabs are used to display fields in groups. Once you customize your fields and tabs, your settings will be saved, and you will be able to always see the results in the same order.

\*\*\* See below for descriptions of fields that may be useful to group on your first tab(s).

1. Click the Customize link.

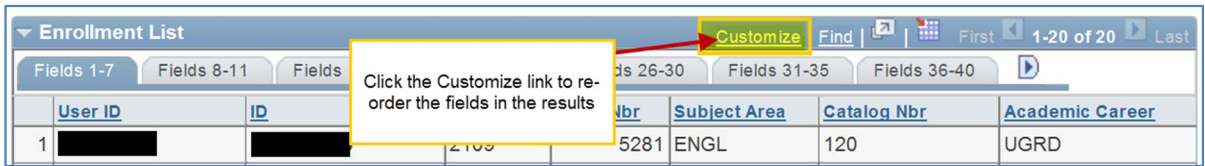

2. Under Column Order, use the Up/Down arrows to organize information fields under the tab **Fields** 

Note: to list fields on the first tab, you would move the fields up to under "Tab Fields 1-7" heading.

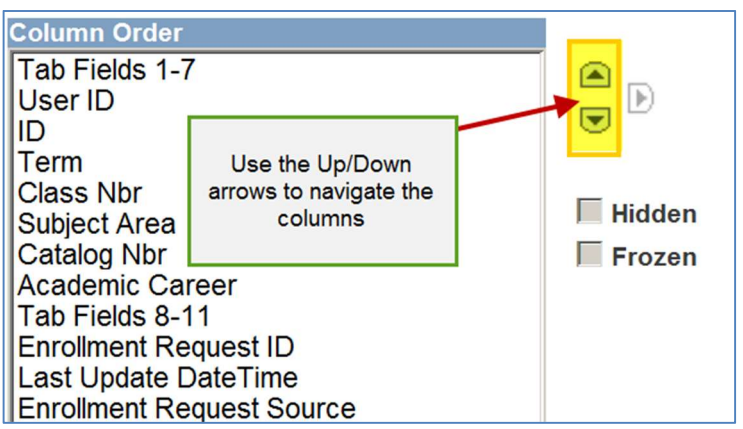

- 3. Click the OK button at the bottom of the page to save your customization.
- 4. Review the changes/display of the enrollment request search information.

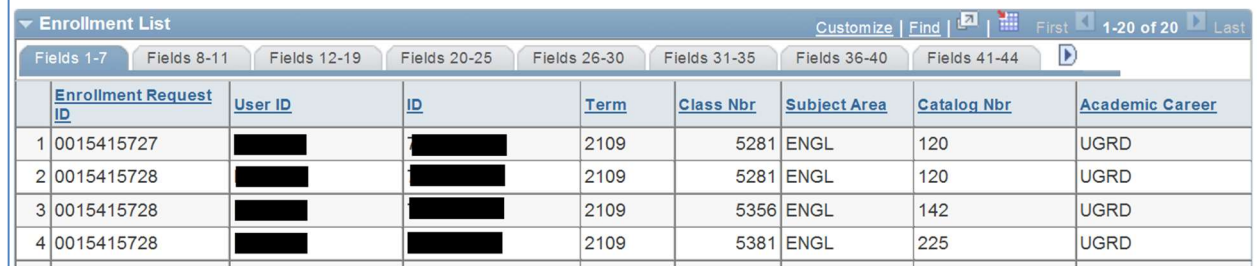

Note: Clicking on the Header Row will sort the Enrollment List by that row.

# Fields to include on your first tab(s):

There are many useful fields that can be used on this page. This section looks at a few of them.

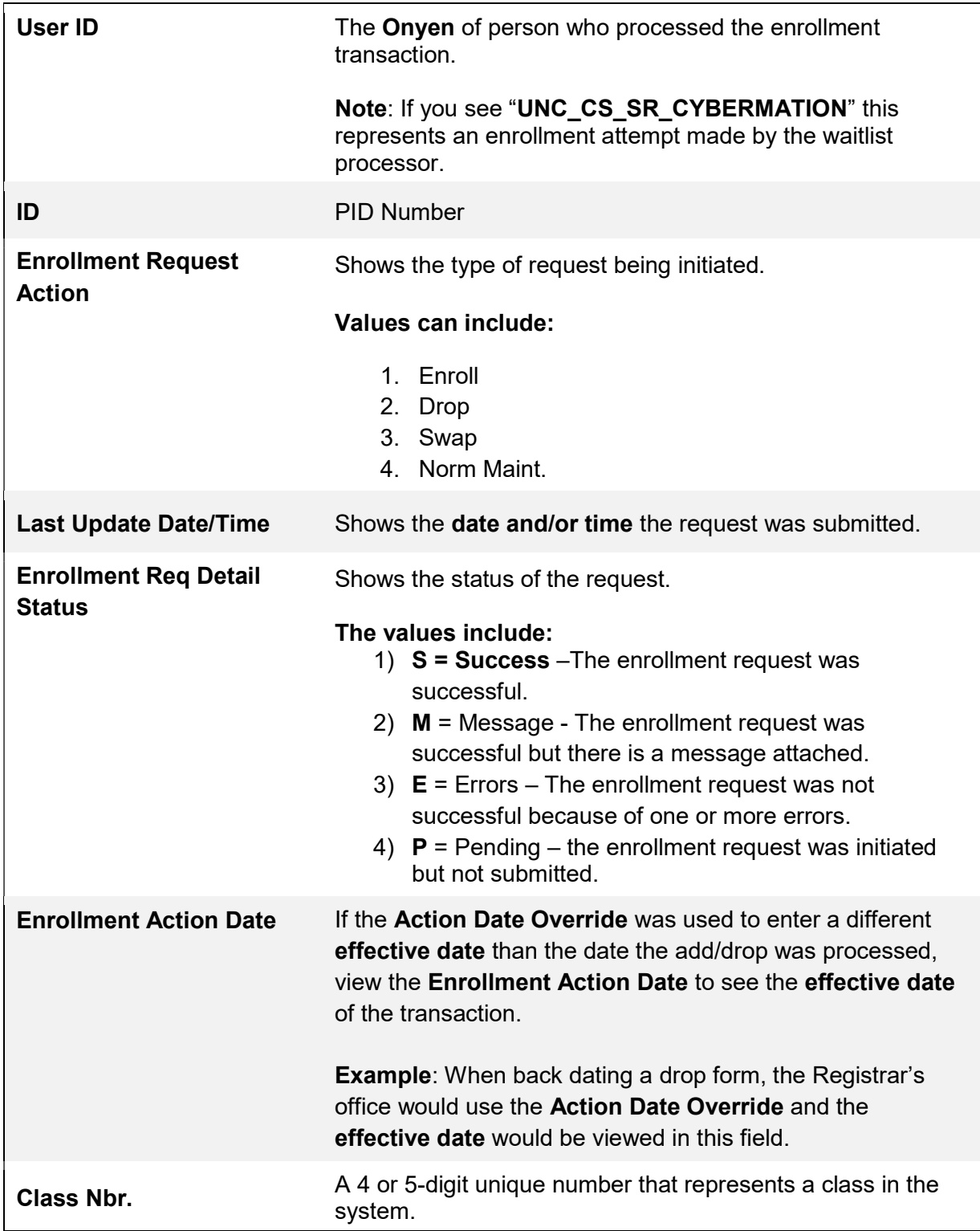

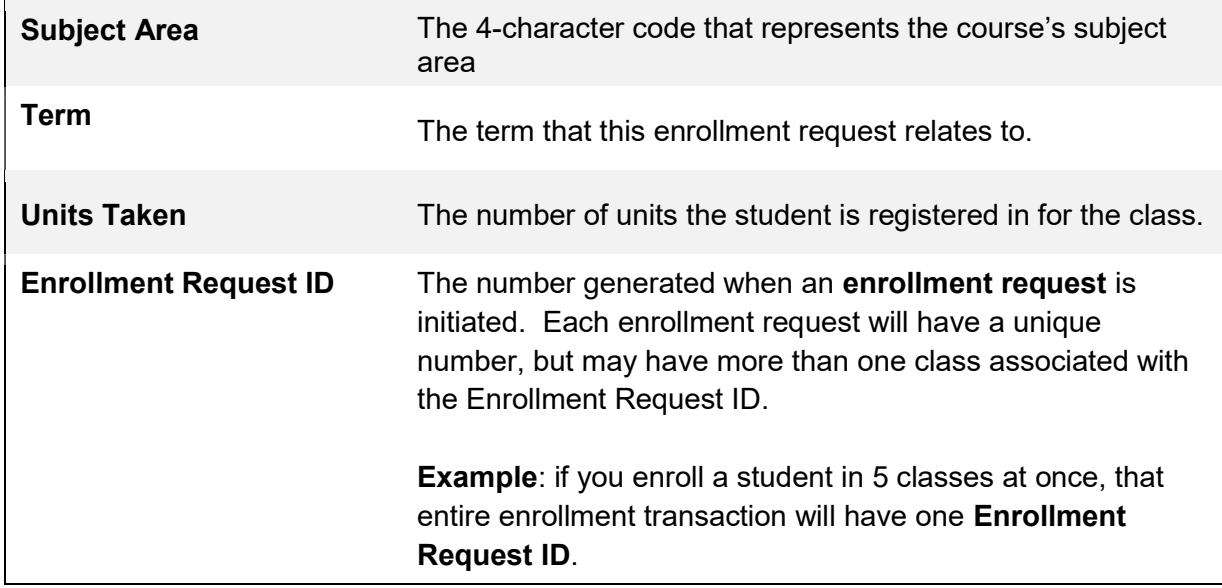

Note: You can also include override fields on the first tabs if you want to see if overrides were used.